# **Panduan Pengguna PTSP Transformasi Digital**

[https://ptsp.kemenagkabmalang.or.id](https://ptsp.kemenagkabmalang.or.id/)

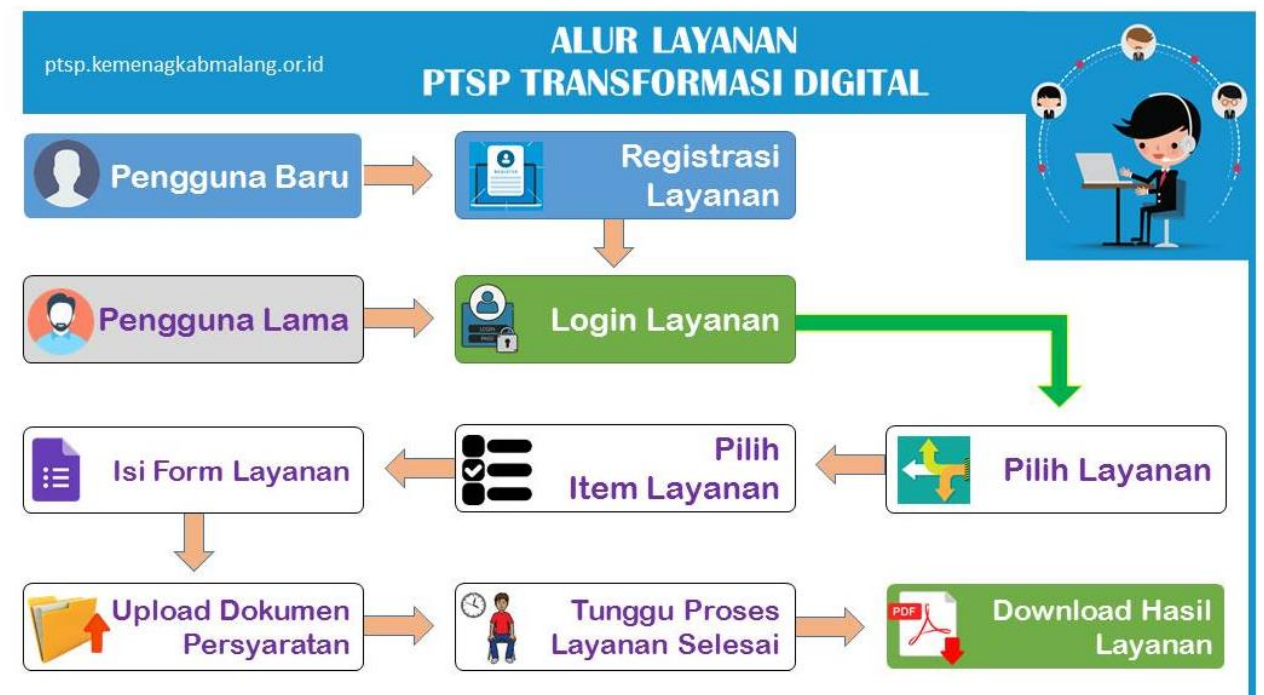

## A. Langkah-langkah mengajukan permohonan layanan

1. **Pemohon membuka** website [https://ptsp.kemenagkabmalang.or.id](https://ptsp.kemenagkabmalang.or.id/) menggunakan web browser Firefox atau Chrome versi terbaru.

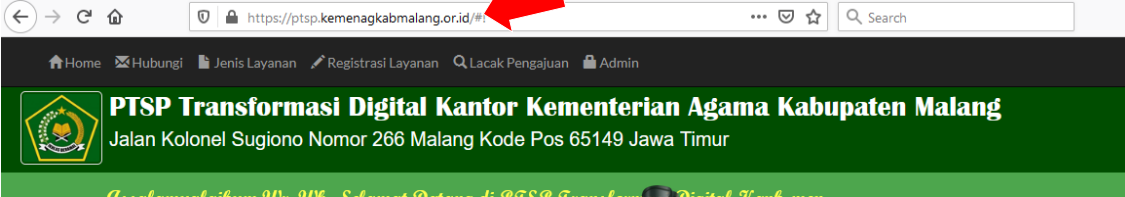

## 2. **Untuk Penggun**a atau Pemohon Baru:

- a. Registrasi layanan, pilih menu Registrasi Layanan  $\rightarrow$   $C$   $\hat{\omega}$  $\overline{\mathbb{O}}$  |  $\triangleq$  https://ptsp.kemenagkabmalang.or.id/#! 133% … ⊙☆ Q Search A Home M Hubungi Layanan / Registrasi Layanan Q Lacak Pengajuan La Admin PTSP Transformasi Digital Kantor Kementerian /
- b. Lengkapi isian Formulir Pendaftaran Pengguna

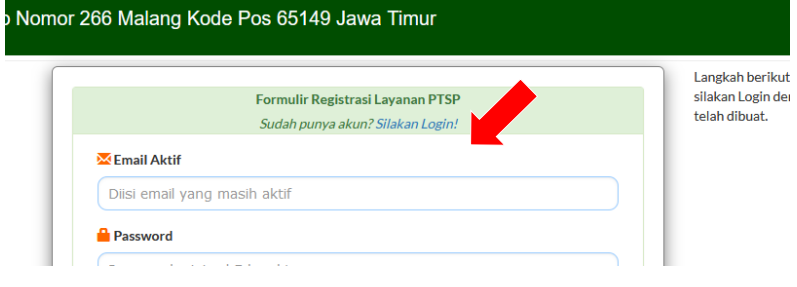

c. Setelah isian dilengkapi, klik tombol "Kirim Registrasi"

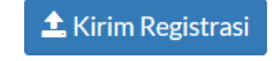

d. Lakukan Login Pengguna dengan menggunakan email dan password yang telah dibikin saat registrasi. Jika lupa password silakan hubungi admin untuk dilakukan reset password, dengan menyebutkan email yang telah didaftarkan pada saat registrasi.

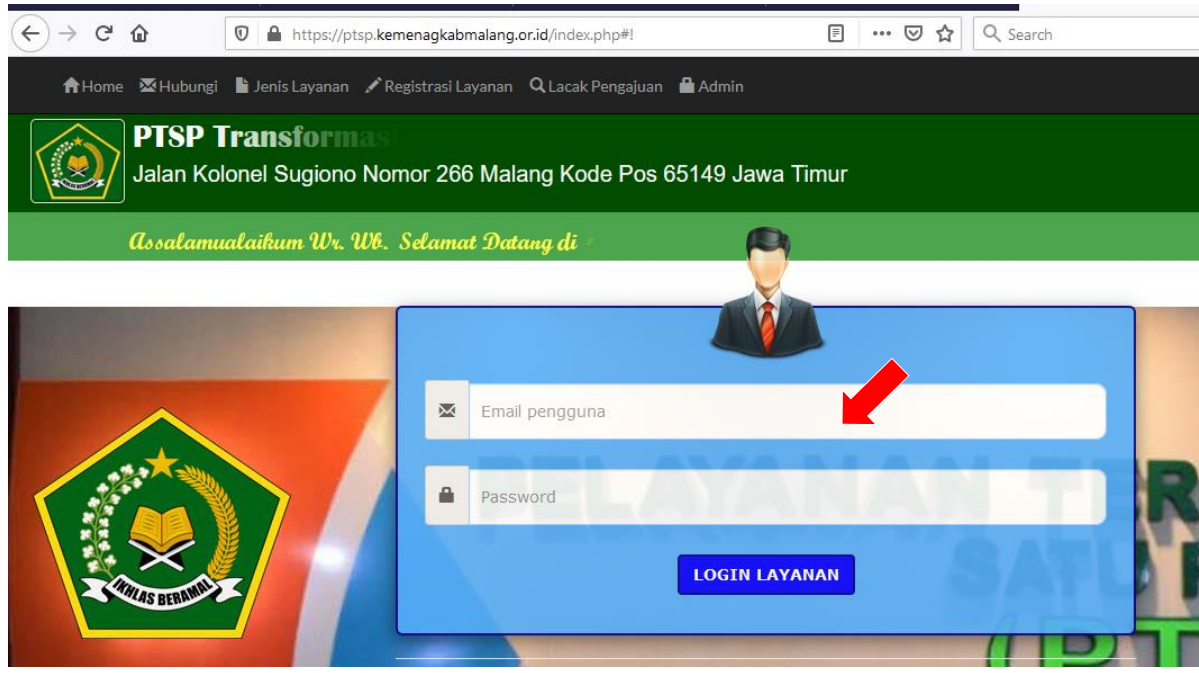

- 3. **Untuk Pengguna Lama** langsung melakukan Login Layanan *(lihat langkah 2. d.)*
- 4. **Memilih bidang layanan** yang akan diajukan, meliputi: Umum, Pendidikan, Keagamaan

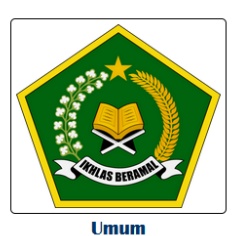

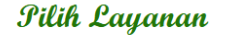

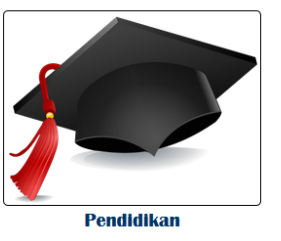

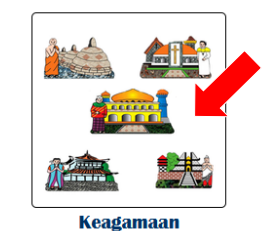

- 5. **Memilih sub layanan** yang akan diajukan, yang meliputi *(bisa berubah sewaktu-waktu seiring dengan pengembangan layanan):*
	- a. Layanan Umum
		- 1) UP (Urusan Kepegawaian)
			- a) Permohonan Surat Pernyataan Tidak Pernah Dikenakan Hukuman Disiplin Sedang / Berat
			- b) Permohonan Pengajuan Tanda Kehormatan Satyalancana Karya Satya
		- 2) Umum
			- a) Permohonan Magang/PKL
			- b) Permohonan Rohaniawan Pembaca Doa
			- c) Permohonan Rekomendasi Persetujuan Penelitian di Kementerian Agama Kabupaten Malang
			- d) Permohonan Studi Banding Studi Lapangan Kunjungan Kerja
			- e) Permohonan Magang PPL PKL Mahasiswa, SMK, SMA, MA Sederajat

## b. Layanan Pendidikan

- 1) Pendma (Pendidikan Madrasah)
	- a) Permohonan Rekomendasi Penggunaan Dana BOS/BOP Diatas 30 %
	- b) Permohonan Rekomendasi Melanjutkan Sekolah/Kuliah Ke Luar Negeri
	- c) Permohonan Rekomendasi Bantuan Sarana/Prasarana
	- d) Pengajuan Kepala Madrasah Baru
	- e) Permohonan Rekomendasi Mutasi Siswa Dalam Provinsi
	- f) Rekomendasi Penelitian di Madrasah
	- g) Rekomendasi Lomba Di Madrasah
	- h) Rekomendasi Akreditasi
	- i) Surat Pengantar Kurikulum MA
	- j) Permohonan Rekomendasi PPDB
	- k) Pengesahan EDM, RKM dan RKTM
- 2) PD Pontren (Pendidikan Diniyah dan Pondok Pesantren
	- a) Permohonan Rekomendasi Izin Tinggal/Belajar Terbatas Bagi Santri/Guru Asing dari Luar Negeri (ITAS) Baru atau Perpanjangan
	- b) Permohonan Rekomendasi Permohonan Izin Operasional Madrasah Diniyah Takmiliyah Ulya
	- c) Permohonan Rekomendasi Permohonan Izin Operasional Pendidikan Diniyah Formal
	- d) Permohonan Rekomendasi Bantuan Untuk Lembaga Pondok Pesantren, Madin, Dan TPQ
	- e) Permohonan Ijin Operasional Madrasah Diniyah Takmiliyah Tingkat Awaliyah / Wustho (BARU)
	- f) Permohonan Ijin Operasional Madrasah Diniyah Takmiliyah Tingkat Awaliyah / Wustho (PERPANJANGAN)
	- g) Permohonan Ijin Operasional Taman Pendidikan Al-Qur'an (BARU)
	- h) Permohonan Ijin Operasional Taman Pendidikan Al-Qur'an (PERPANJANGAN)
- 3) PAIS (Pendidikan Agama Islam)
	- a) Permohonan Mutasi Guru
	- b) Rekomendasi Bantuan FKG
	- c) Rekomendasi Bantuan KKG
	- d) Rekomendasi Bantuan MGMP SMP, SMA, SMK
- c. Layanan Keagamaan
	- 1) PHU (Penyelenggaraan Haji dan Umrah)
		- a) Pembuatan Surat Rekomendasi Penerbitan Paspor Jamaah Haji
		- b) Pembuatan Surat Rekomendasi Penerbitan Paspor Jamaah Haji Penggabungan Suami/Istri
		- c) Pembuatan Surat Rekomendasi Penerbitan Paspor Jamaah Haji Penggabungan Anak/Orang Tua
		- d) Pembuatan Surat Rekomendasi Penerbitan Paspor Jamaah Haji Lansia
		- e) Pembuatan Surat Rekomendasi Penerbitan Paspor Jamaah Haji Pendamping Lansia
		- f) Surat Rekomendasi Penerbitan Paspor Ibadah Haji khusus
		- g) Surat Rekomendasi Penerbitan Paspor Ibadah Umrah
	- 2) Bimas Islam
		- a) Pelayanan Permohonan Piagam Masjid
		- b) Pelayanan Permohonan Piagam Mushola
		- c) Permohonan Rekomendasi Persetujuan Penelitian di KUA
	- 3) Penyelenggara Kristen
		- a) Rekomendasi Untuk dikecualikan dari kewajiban membayar Kompensasi/DPKK
		- b) Rekomendasi Perpanjangan Izin Belajar Mahasiswa Asing
		- c) Rekomendasi Ijin Kerja/Perpanjangan Ijin Kerja Tenaga kerja Asing
		- d) Rekomendasi Rencana Penggunaan Tenaga Kerja Asing (RPTKA)
		- e) Rekomendasi Perpanjangan Rencana Penggunaan Tenaga Kerja Asing (RPTKA)
		- f) Rekomendasi ijin Tinggal Sementara
		- g) Rekomendasi Perpanjangan Kitap
		- h) Rekomendasi Perpanjangan Kitas
		- i) Rekomendasi Perpanjangan Imta
		- j) Rekomendasi Kegiatan Keagamaan Kristen (ditempat umum)
		- k) Rekomendasi Kegiatan Keagamaan Kristen (Tempat di lembaga Kristen)
		- l) Rekomendasi Untuk Mendapatkan Sertifikat tanah lembaga
		- m) Permohonan Piagam Gereja Kristen
	- 4) Penyelenggara Katolik
		- a) Rekomendasi Perpanjangan Kartu Ijin Tinggal Terbatas (KITAS)
		- b) Rekomendasi Registrasi Rumah Ibadah Katolik
		- c) Permohonan Piagam Gereja Katolik
	- 5) Penyelenggara Hindu
		- a) Rekomendasi Bantuan Pembangunan/Rehabilitasi Pura
		- b) Rekomendasi Bantuan Operasional
		- c) Rekomendasi Pendaftaran Lembaga/Organisasi Keagamaan Hindu
		- d) Rekomendasi Pendaftaran Yayasan Hindu
		- e) Rekomendasi Pendaftaran Rumah Ibadah Hindu
- 6. Mempelajari dan menyiapkan dokumen persyaratan layanan yang akan dimohon
- 7. Melakukan scan dokumen dan disimpan dalam file format PDF

#### 8. Setelah hasil scan dokumen lengkap, kembali memilih sub layanan yang akan dimohon. Contohnya:

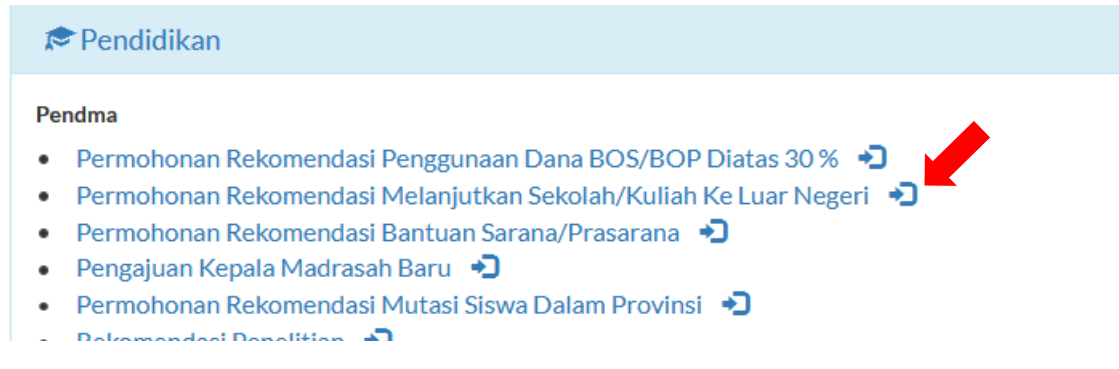

#### 9. Melengkapi formulir pengajuan layanan

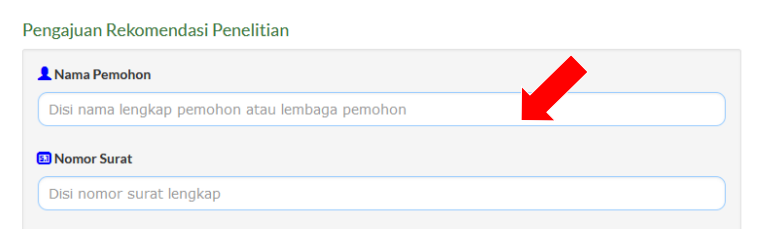

Langkah selanjutnya upload file PDF hasil scan:<br>1. Scan Surat permohonan ijin penelitian resmi dari institusi yang<br>2. Scan kartu mahasiswa / KTP (identitas) 3. Scan Proposal penelitian yang ditandatangani dosen pembimb

#### 10. Klik tombol Lanjutkan

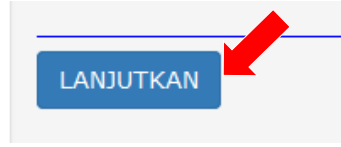

## 11. Upload hasil scan dokumen persyaratan

a. Klik tombol icon upload pada tiap item persyaratan

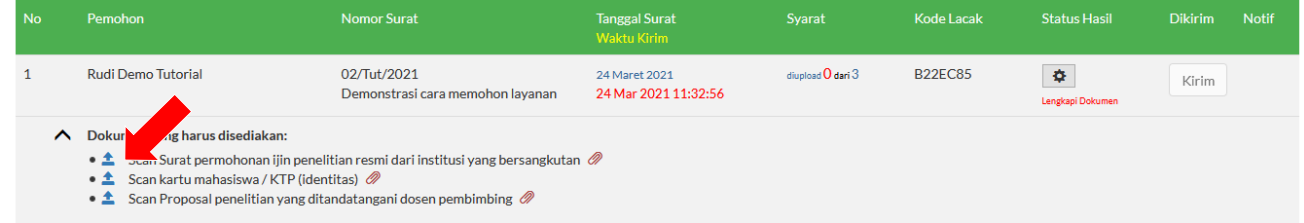

b. Klik tombol "Select File" lalu pilih hasil scan dokumen yang telah disiapkan di komputer

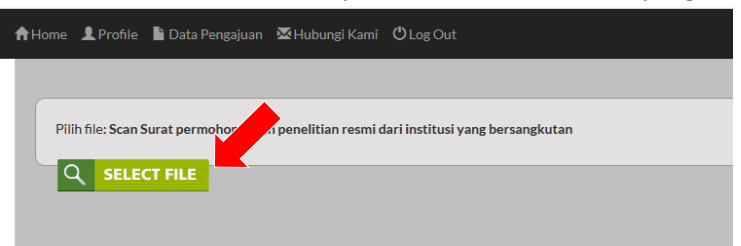

c. Klik tombol upload dan tunggu sampai proses upload selesai

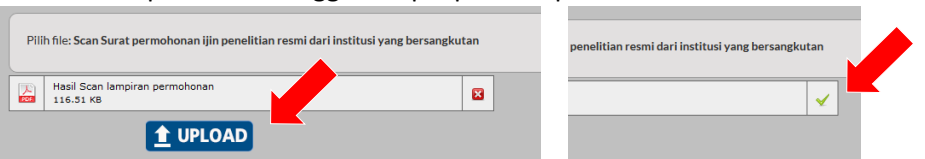

#### d. Klik tombol "Kembali"

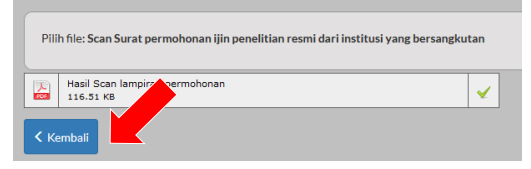

e. Lanjutkan upload sampai semua persyaratan diupload dengan tuntas.

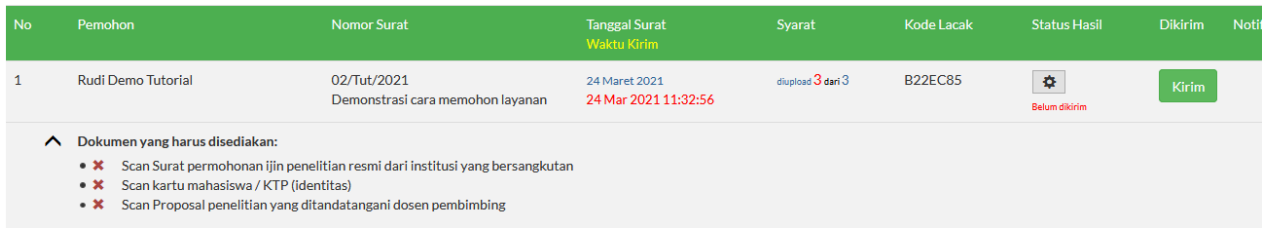

f. Untuk mengganti dokumen yang salah, klik tanda silang lalu upload ulang.

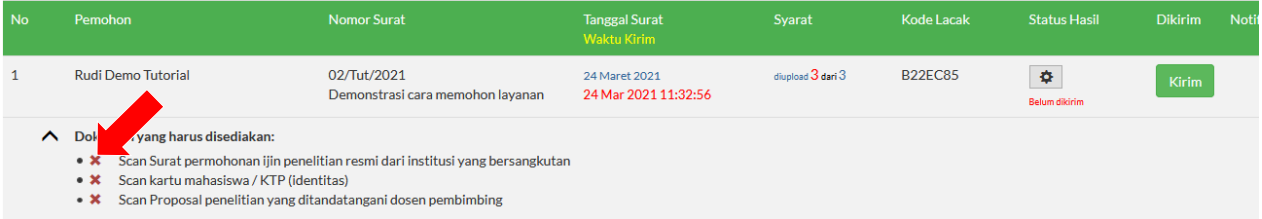

g. Jika ingin melakukan edit atau menghapus/membatalkan permohonan klik pada kolom Status Hasil pada icon gear lalu klik edit atau delete.

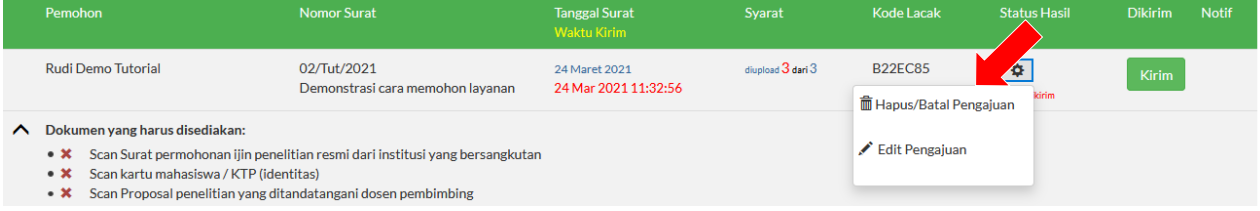

h. Setelah pasti kelengkapannya, klik tombol Kirim

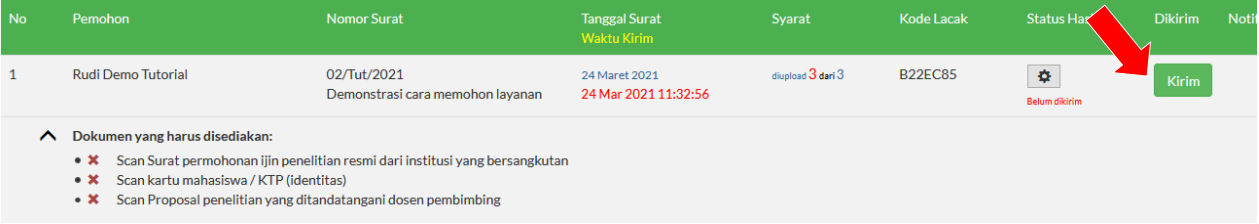

i. Tunggu pengajuan layanan sedang diproses. Anda dapat memantau hasil layanan dengan klik kolom Dikirim, pada tombol Lacak

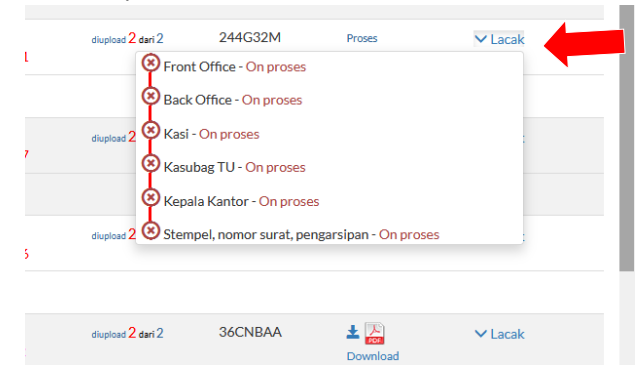

j. Setelah selesai proses, klik tombol Download, lanjutkan download dan/atau Cetak dokumen.

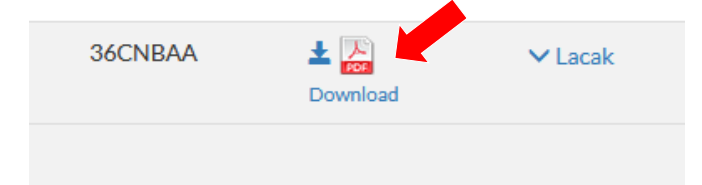

12. Proses Permohonan Selesai. Silakan mengisi rating kepuasan layanan dan saran pengembangan aplikasi.

## **B. Pertanyaan dan Jawaban**

1. Mengapa status pengajuan saya BTL?

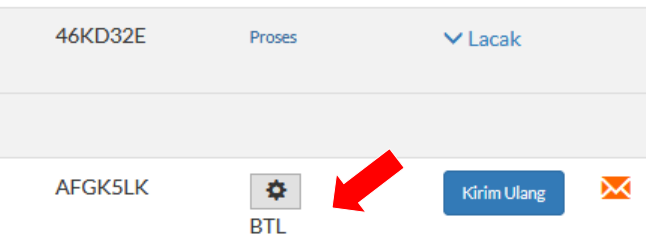

Jawaban:

Status BTL berarti berkas Pemohon dikembalikan karena alasan tertentu. Untuk mengetahui alasan dikembalikan silakan klik icon surat/notifikasi, klik Baca Pesan

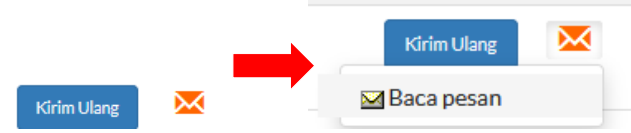

Setelah notifikasi dari admin ditindaklanjuti, misalnya suruh mengganti berkas tertentu dan sudah diganti, selanjutnya klik tombol "Kirim Ulang"

- 2. Berapa lama hasil layanan dapat didownload? Jawaban: Waktu download hasil layanan sesuai dengan masing-masing jenis layanan yang diajukan, layanan tercepat kurang dari 1 jam sudah bisa didownload.
- 3. Apa kegunaan Kode Lacak?

Jawaban: Kode Lacak dapat digunakan untuk mengecek status hasil layanan yang diajukan oleh pemohon, melalui halaman depan tanpa melakukan login. Silakan dicatat kode lacak yang diberikan pada kolom pengajuan, dan diinput di halaman/menu Lacak Pengajuan pada halaman luar PTSP Transformasi Digital.

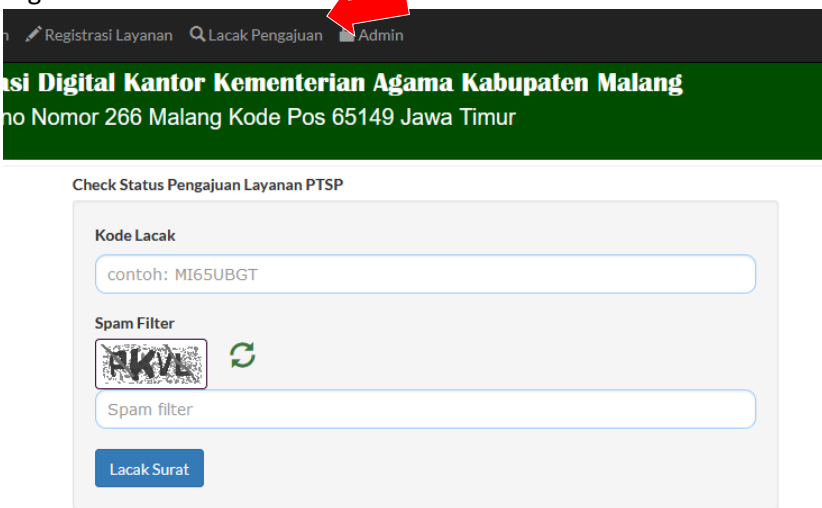

4. Apa kegunaan QR-Code?

Jawaban: QR-Code berfungsi untuk melakukan validasi keaslian dokumen dan untuk melakukan download dokumen hasil layanan secara otomatis menggunakan aplikasi QR-Code scanner yang disediakan oleh penyedia aplikasi di Google Play Store atau AppStore.

5. Bagaimana kalau lupa password login layanan?

Jawaban: Silakan hubungi admin melalui menu "Hubungi" atau tombol Bantuan lupa password. Sebutkan maksud dan tujuan menghubungi dengan menuliskan juga email yang sudah didaftarkan pada saat registrasi. Pengguna akan dibuatkan password baru untuk login, dengan email yang masih tetap sama.